# **Perancangan dan Implementasi Jaringan VLAN Untuk Meningkatkan Kinerja Jaringan di SMP Ad-Da'wah**

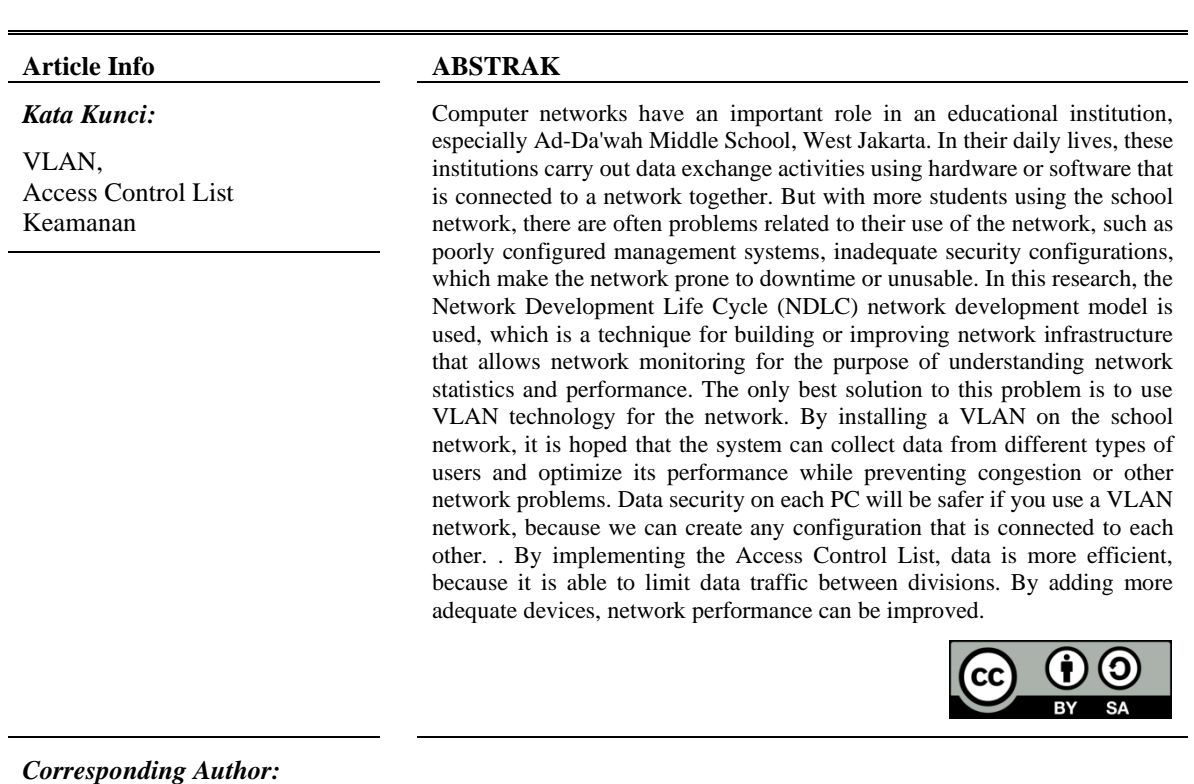

**Rohmad Pambudi Prastiyo**

Universitas Bina Sarana Informatika, Jakarta, Indonesia

Rohmad Pambudi Prastiyo Universitas Bina Sarana Informatika, Jakarta, Indonesia Jl. Kamal Raya No.18, RT.6/RW.3, Cengkareng Timur, Jakarta Barat, DKI Jakarta Email: 17191060@bsi.ac.id

#### **1. PENDAHULUAN**

Dunia digital saat ini sekolah tidak lagi hanya mengandalkan buku dan guru memberikan pengetahuan kepada siswa. Banyak sekolah yang mengadopsi teknologi digital, seperti penggunaan komputer dan akses internet, untuk memfasilitasi learning.

Tetapi dengan lebih banyak siswa yang menggunakan jaringan sekolah, sering kali ada masalah terkait penggunaan jaringan tersebut oleh mereka seperti sistem manajemen yang tidak terkonfigurasi dengan baik, konfigurasi keamanan yang tidak memadai, dan kebijakan keamanan yang tidak memadai, yang membuat jaringan tidak dapat diandalkan dan rawan downtime atau tidak dapat digunakan. [1]

Salah satunya solusi terbaik untuk masalah ini adalah dengan menggunakan teknologi VLAN untuk jaringan. Dengan memasang VLAN di jaringan sekolah, diharapkan sistem dapat mengumpulkan data dari pengguna yang berbeda jenis dan mengoptimalkan kinerjanya sekaligus mencegah kemacetan atau masalah jaringan lainnya.

VLAN merupakan teknologi yang memungkinkan kits membuat sebuah subnet jaringan secara logika tanpa harus memperhatikan lokasi fisik dari komputer yang terhubung. [2]

VLAN *(Virtual Local Area Network)* dapat membuat jaringan berdasarkan subnet, hak akses, dan aplikasi yang digunakan oleh sejumlah host pada satu perangkat *switch* yang identik. Oleh karena itu, penerapan VLAN di sekolah menjadi sangat penting karena dapat memberikan solusi yang sesuai untuk masalah kinerja jaringan di sekolah dan memfasilitasi proses pembelajaran yang lebih efektif dan efisien..

## **2. METODE**

Pada penelitian ini digunakan model pengembangan jaringan *Network Development Life Cycle* (NDLC), yaitu suatu teknik untuk membangun atau memperbaiki infrastruktur jaringan yang memungkinkan terjadinya pemantauan jaringan untuk tujuan memahami statistik dan kinerja jaringan.

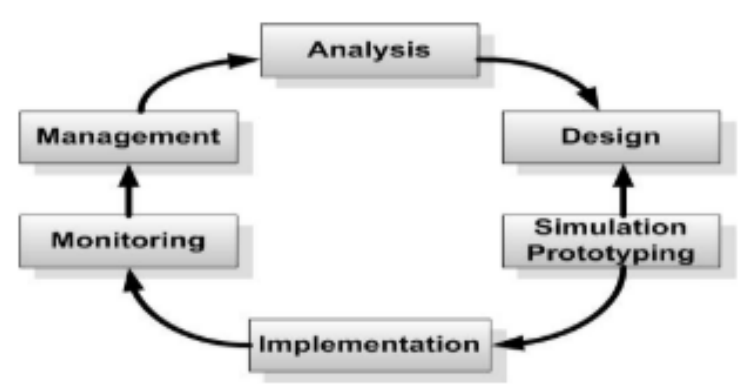

Gambar 1. *Network Development Life Cycle* (NDLC)

#### 2.1. *Analysis*

Analisa kebutuhan adalah analisa topologi jaringan yang sudah ada pada saat ini dan perencanaan implementasi topologi jaringan virtual local area network (VLAN). [3] 2.2. *Design*

Dengan menggunakan data-data yang telah didapatkan sebelumnya, tugas perancangan ini akan membuat diagram topologi untuk jaringan interkoneksi yang akan dibangun. Diagram ini diharapkan dapat memberikan informasi tentang kebutuhan yang saat ini sedang dipenuhi.

# 2.3. *Simulation Prototype*

*Simulation* tahap membuat dalam bentuk simulasi dengan bantuan *tools* khusus di bidang *network* seperti Paket *Tracer*, hal ini dimaksudkan untuk melihat kinerja awal dari *network* yang akan dibangun dan sebagai bahan presentasi dansharingdengan *team work* lainnya. [3]

## 2.4. *Implementation*

Tahap ini akan sedikit memakan waktu lama. dalam melakukan implementasi, penulis telah menerapakan semua yang direncanakan dan dirancang sebelumnya. Pada tahapan ini akan terlihat bagaimana pengembangan yang akan dibangun akan memberikan pengaruh terhadap system yang ada. [4] 2.5. *Management*

Manajemen atau pengaturan, salah satu yang menjadi perhatian khusus adalah masalah *Policy*, Kebijakan perlu dibuat untuk membuat/mengatur agar system yang telah dibangun dan berjalan dengan baik dapat berlangsung lagi dan unsur Reliability terjaga.

2.6. *Monitoring*

Tahapan monitoring merupakan tahapan penting agar jaringan dan komunikasi dapat berjalan sesuai dengan keinginan dan tujuan pada tahap awal analisis. Biasanya akan menggunakan tools yang ada di *Cisco Packet Tracer* yang berfungsi untuk memonitor lalu lintas jaringan. [5]

## **3. HASIL DAN PEMBAHASAN**

## **3.1. Topologi Jaringan**

Pada topologi jaringan usulan di SMP Ad-Da'wah sendiri yang dirancang di ubah menggunakan topologi star, yang dimana penghubung antara satu komputer dengan komputer lain dalam suatu jaringan, terlepas apakah komputer tersebut berperan sebagai *server* atau *client*.

## **3.2. Skema Jaringan**

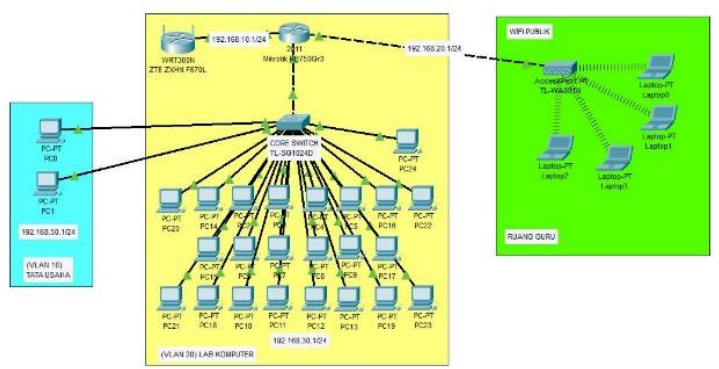

Gambar 2. Skema Jaringan

Untuk skema jaringan usulan pada SMP Ad-Da'wah Jakarta. Bahwa Jaringan ini di ubah mengunakan Topologi *Star*. Media transmisi yang digunakan tetap menggukan kabel UTP dan menggunakan IP Kelas C. Koneksi internet bersumber dari ISP (*Internet Service Provider*) Telkom *Speedy* dengan kecepatan 100 Mbps yang terhubung ke Modem *Router* kemudian terhubung ke *Router* tambahan di hubungkan ke *Core Switch* dimana untuk menghubungkan ke beberapa network, yaitu di ruang Tata Usaha dan di Laboratorium Komputer dan di hubungkan ke *Access Point* tambahan untuk di jadikan *wifi public* di Ruang Guru SMP Ad-Da'wah.

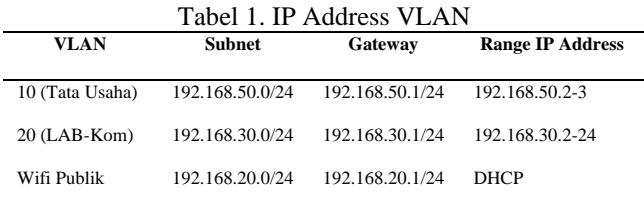

## **3.3. Keamanan Jaringan**

Keamanan jaringan yang ada pada SMP Ad-Da'wah hanya mengaktifkan *Firewall, Windows Defender* bawaan windows dan menambahkan *Access Control List* (ACL) pada *router***.**

#### **3.4. Rancangan Biaya**

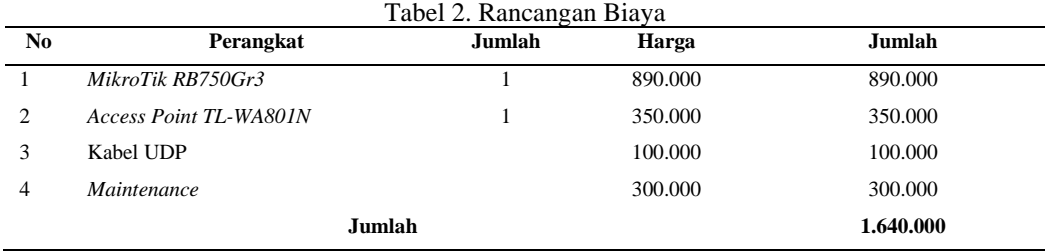

## **3.5. Manajemen Jaringan**

SMP Ad-Da'wah Jakarta mempunyai beberapa ruangan yang terhubung ke Internet yaitu 1 Laboratorium Komputer, 1 Ruang Tata Usaha, dengan arsitektur jaringan *Local Area Network* (LAN), kemudian 1 Ruang Guru, dan 12 Kelas, yang tidak mendapatkan akses internet.

Dengan manajemen jaringan usulan SMP Ad-Da'wah Jakarta menggunakan jaringan VLAN, terdapat beberapa konfigurasi VLAN diantaranya VLAN 10 (TATA-USAHA) dengan gateway 192.168.50.1 255.255.255.0, kemudian VLAN 20 (LAB-KOM) dengan gateway 192.168.30.1 255.255.255.0.

Selanjutnya untuk mendapatkan jangkauan jaringan internet yang lebih luas dengan di tambahkan perangkat *access point* yang di *setting* DHCP pada *router*, maka dari itu ruang guru dan beberapa ruang kelas mendapat akses internet.

## **3.6. Konfigurasi Jaringan**

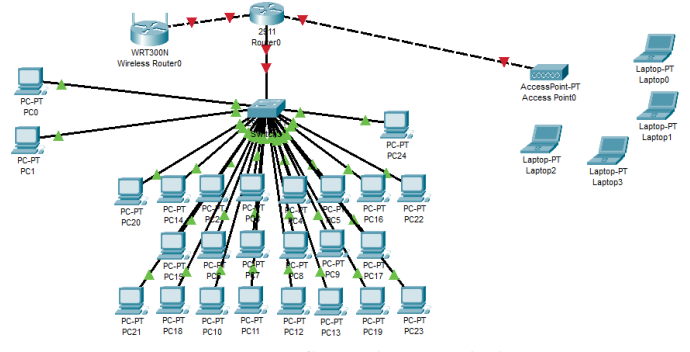

Gambar 3. Konfigurasi Skema jaringan

Untuk memulai perancangan jaringan pertama-tama buatlah skema jaringan di atas di mana terdapat satu *router*, satu *switch*, satu *access point*, dan beberapa PC dan laptop. Dimana *router* terhubung ke *switch* dan *access point* kemudian setiap *port switch* terhubung ke masing-masing PC.

#### **3.6.1. Konfigurasi VLAN**

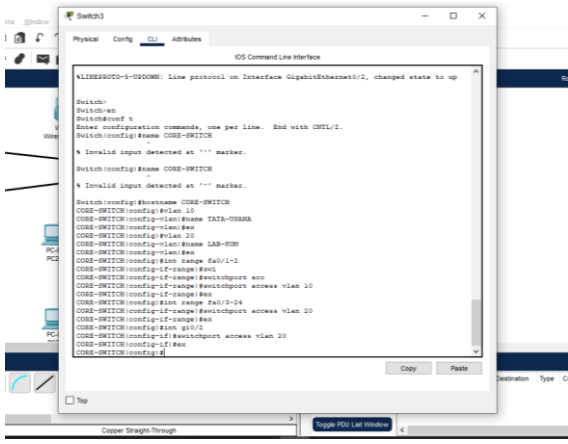

Gambar 4. Konfigurasi VLAN

Mengaktifkan VLAN 10 dan VLAN 20, dengan mengkonfigurasi *switch*().

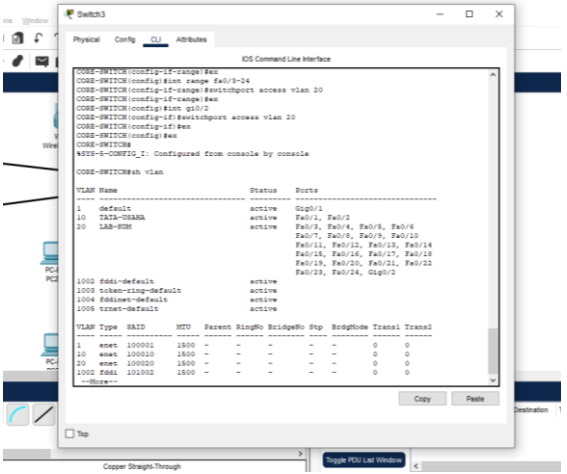

Gambar 5. *Database VLAN*

## **3.6.2. Konfigurasi InterVLAN**

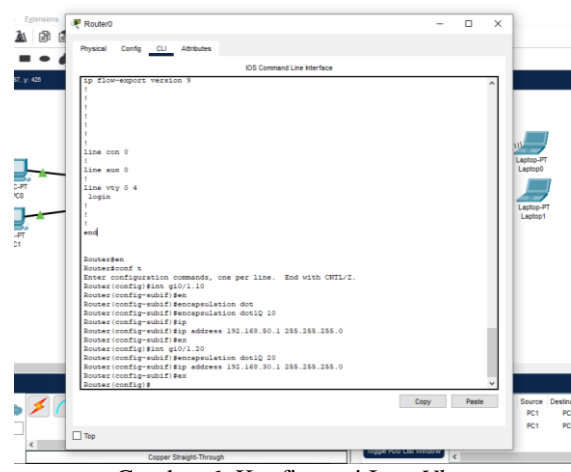

Gambar 6. Konfigurasi I*nterVlan*

Setelah mengkonfigurasi di bagian switch langkah selanjutnya untuk mengaktifkan interVLAN pada *router* agar antar VLAN saling terhubung, dengan memberikan *ip gateway*.

| Physical Config Desidop Programming Attributes                                                                                  |                                                                       |                                                                                                    | Physical Cently Desitop Programming Attributes                                      |              |
|----------------------------------------------------------------------------------------------------|-----------------------------------------------------------------------|----------------------------------------------------------------------------------------------------|-------------------------------------------------------------------------------------|--------------|
| <b>P Centguration</b>                                                                                                    |                                                                       | P Configuration                                                                                                    |                                                                                     | $\mathbf{x}$ |
| Interface<br>FastDenett<br>P Configuration<br>$O$ psp<br>Printmas<br>Subnet Mask<br><b>Default Gateway</b><br><b>ONS Server</b> | (ii) State<br>192,568,992<br>255 255 255 0<br>192, 168, 30.1<br>10000 | <b>Interface</b><br>P Configuration<br>$O$ pHCP<br>PvLAddress<br>Subnet Mask<br>Default Galleway<br><b>DNS Server</b> | FastEthernet3<br>$@$ Sate<br>192.168.50.6<br>255 255 255 0<br>192,168,50.1<br>0.000 |              |
| Pv6 Configuration<br>C) Automatic<br>Pv6Address<br><b>List Local Address</b><br><b>Default Gateway</b><br><b>ONS Server</b>     | <b>B</b> State<br>PE00, 200 28PP PEEE A615                            | Pv6 Canfguration<br>O Autoratio<br>Pv6.Address<br>$\mathbf{z}$<br>List Local Address<br>Default Gateway<br>DNS Server | @ Statio<br>PEED 200 47PF PETO DEE2                                                 |              |
| 802.SK<br>Use 802.1X Security<br>$U^{\prime}$<br>Authentication<br>Userrane<br><b>Password</b>                                  |                                                                       | 802.1X<br>Use 802.1X Seouty<br>Authentication<br>Поминие<br><b>Despaired</b>                                          | MD5                                                                                 |              |
| $\Box$ Top                                                                                                    |                                                                       | $\Box$ Top                                                                                                    |                                                                                     |              |

Gambar 7. *Give Ip Address (Static) to PC*

#### **3.6.3. Mengaktifkan** *Mode Trunk*

Konsep *trunk* adalah dengan hanya membawa satu set saluran atau frekuensi, sebuah sistem komunikasi dapat menyediakan akses ke sejumlah besar pengguna.

*CORE-SWITCH#en CORE-SWITCH#conf t Enter configuration commands, one per line. End with CNTL/Z. CORE-SWITCH(config)#int gi0/1 CORE-SWITCH(config-if)#switchport mode trunk CORE-SWITCH(config-if)#end*

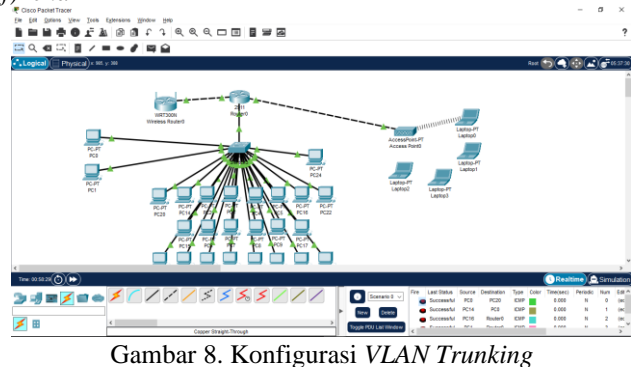

## **3.6.4. Konfigurasi** *Access Point*

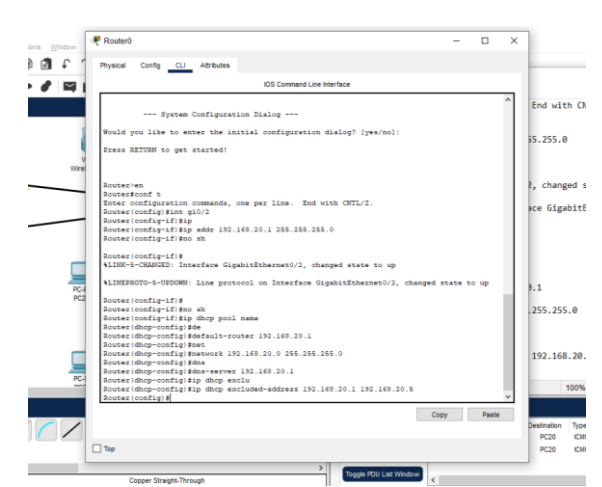

Gambar 9. Konfigurasi *ip dhcp pool pada Access Point*

selanjutnya adalah konfigurasi router yang terhubung ke access point dengan *ip dhcp pool* agar semua *client* mendapatkan *ip* secara *dhcp*, dan *setting access point* menngunakan WPA2-PSK.

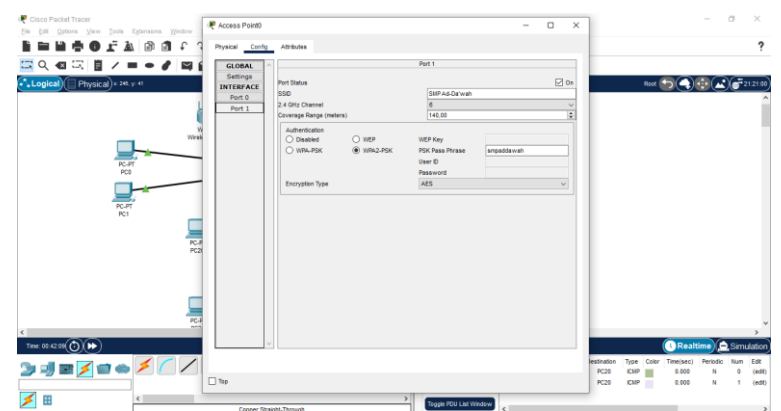

## Gambar 10. *Setting security WPA2-PSK Access Point*

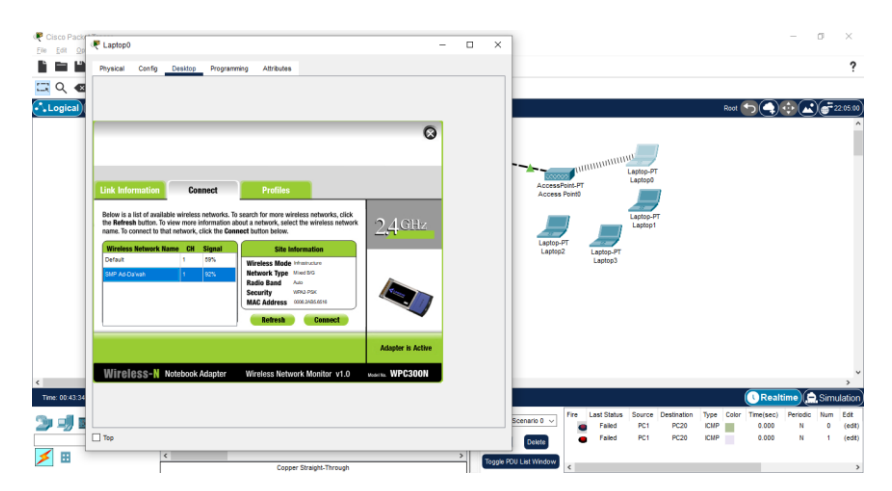

Gambar 11. *Laptop connect to Access Point*

#### **3.6.5. Mengaktifkan Access Control List**

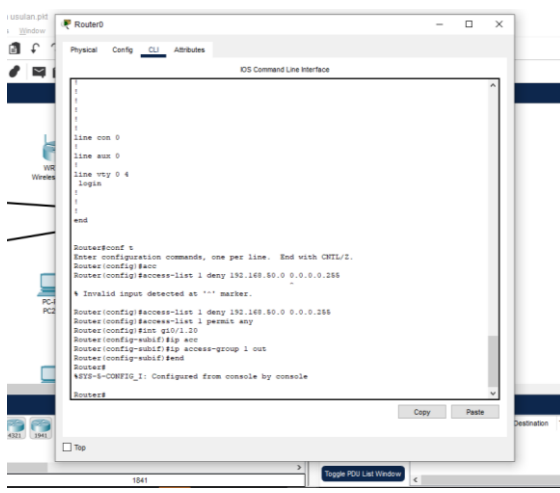

Gambar 12. Konfigurasi Access Control List

Istilah access list merujuk pada sebuah firewall, dimana berfungsi sebagai filter terhadap akses yang akan kita blok, sehingga memungkinkan jaringan yang kita bangun bisa lebih aman.

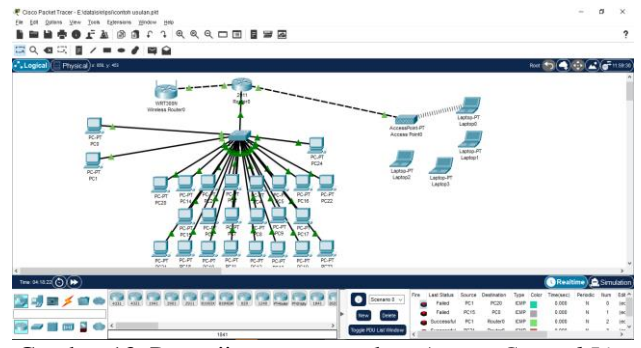

Gambar 13. Pengujian menggunakan *Access Control List*

Di sini diketahui bahwa antar VLAN sudah di blok menggunakan *Access Control List*, jadi PC *client* yang ada di VLAn 10 (Tata Usaha) tidak bisa mengirim data ke VLAN 20 (Lab Kom) dan sebalik nya, akan tetapi masih bisa di monitoring oleh *router*.

#### **4. KESIMPULAN**

Setelah menganalisis jaringan komputer di SMP Ad-Da'wah penulis dapat menyimpulkan bahwa topologi yang di gunakan adalah topologi *star*, Keamanan data pada setiap PC akan lebih aman apabila menggunakan jaringan VLAN, karena kita dapat membuat konfigurasi mana saja yang saling terhubung, Dengan diterapkannya *Access Control List* data SMP Ad-Da'wah Jakarta lebih effisien, Karena mampu membatasi *traffic* data antar divisi, Dengan adanya beberapa penambahan perangkat yang lebih memadahi dapat meningkatkan kinerja jaringan.

#### **REFERENSI**

- [1] R. Salam and J. Jenih, "Perancangan dan Implementasi VLAN dengan VLAN Trunking Protocol (VTP) di PT. Citra Solusi Pratama," *J. Teknol. Inf.*, vol. 8, no. 2, pp. 91–105, Dec. 2022, doi: 10.52643/jti.v8i2.2722.
- [2] A. Fitriansyah, A. Andreansyah, and A. Sopian, "Penerapan Static VLAN Dan Access List Untuk Meningkatkan Keamanan Jaringan," *J. Teknol. Inform. dan Komput.*, vol. 5, no. 2, pp. 58–63, Oct. 2019, doi: 10.37012/jtik.v5i2.176.
- [3] Y. Mulyanto and S. B. Prakoso, "Rancang Bangun Jaringan Komputer Menggunakan Sistem Manajemen Omada Controller Pada Inspektorat Kabupaten Sumbawadengan Metode Network Development Life Cycle (Ndlc)," *J. Inform. Teknol. dan Sains*, vol. 2, no. 4, pp. 223–233, 2020, doi: 10.51401/jinteks.v2i4.825.
- [4] T. Sanjaya and D. Setiyadi, "1-10 Teknik Informatika; STMIK Bina Insani," *Rawa Panjang Bekasi Timur*, vol. 4, no. 1, p. 17114, 2019.
- [5] S. A. Saleha, L. Saidi, and Subardin, "Optimalisasi Jaringan Wireless Menggunakan Metode Pengembangan Network Development Life Cycle (Ndlc)," *AnoaTIK J. Teknol. Inf. dan Komput.*, vol. 1, no. 1, 2023, doi: 10.33772/anoatik.v1i1.1.